## **Versão 1/2022**

 $\bigcirc$ 

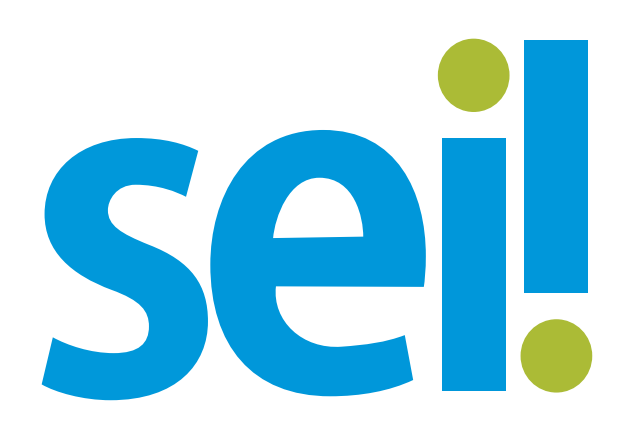

**MANUAL PARA PROTOCOLAR DEFESA NO PROCESSO ADMINISTRATIVO DISCIPLINAR - PAD**

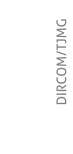

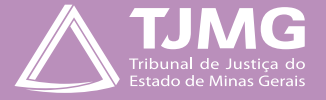

**1**

# **Manual para protocolar Defesa no Processo Administrativo Disciplinar - PAD**

O servidor que for parte em um Processo Administrativo Disciplinar – PAD poderá realizar sua defesa prévia e as alegações finais ou o recurso administrativo por meio do Sistema SEI, no ambiente ADMINISTRATIVO, através de um processo SEI.

Esta instrução de trabalho tem como objetivo orientar o usuário que irá realizar sua defesa ou recurso administrativo em um PAD utilizando o sistema de informações SEI, por meio da ferramenta de "Peticionamento Eletrônico".

A Comissão Processante, responsável pela tramitação do Processo Administrativo Disciplinar, intimará a parte interessada a apresentar defesa ou recurso administrativo, informando o número do processo SEI – PAD, correspondente a uma das classes de Processos Administrativos Disciplinares, conforme segue abaixo:

- CGJ PROCESSO ADMINISTRATIVO EM FACE DE SERVIDOR;
- CGJ PROCESSO ADMINISTRATIVO EM FACE DE TABELIÃO/OFICIAL DE CARTÓRIO;
- COMARCAS PROCESSO ADMINISTRATIVO EM FACE DE SERVIDOR;
- COMARCAS PROCESSO ADMINISTRATIVO EM FACE DE TABELIÃO/OFICIAL DE CARTÓRIO.

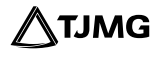

Após a decisão no PAD, o processado/advogado será intimado, abrindo-se o prazo para apresentação do recurso administrativo.

Para protocolar a defesa ou o recurso administrativo, a parte deverá estar devidamente cadastrada no Sistema SEI, como usuário externo. Isso será feito por meio da utilização da ferramenta "Peticionamento Eletrônico". O peticionamento eletrônico poderá ser realizado pelo próprio servidor ou por advogado por ele nomeado somente após a provocação/intimação.

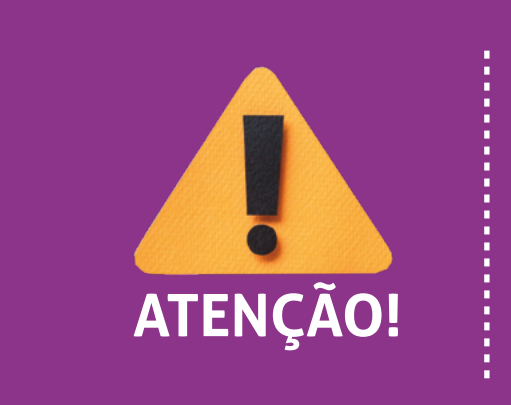

Para incluir a defesa ou recurso administrativo no processo PAD, o servidor/advogado irá, primeiramente, realizar um **PETICIONAMENTO INTERCORRENTE** no processo SEI (PAD) informado pela comissão processante na intimação.

Ao concluir o peticionamento, os documentos da defesa serão carregados automaticamente em um **PROCESSO NOVO RELACIONADO AO PROCESSO SEI ORIGINAL**, garantindo-se, assim, a segurança das informações constantes dos processos

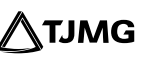

# **1.COMO REALIZAR O CADASTRO NO SEI**

A defesa ou recurso administrativo no processo SEI - PAD deverá ser protocolada utilizando-se o ambiente **SEI ADMINISTRATIVO**. Para isso, a parte que ainda não possui cadastro como usuário externo deverá se cadastrar para ter acesso ao sistema.

#### **1.1 Como realizar o cadastro no sistema**

Para se cadastrar como usuário externo do sistema, a parte deverá **cadastrar um e-mail pessoal** através do *link* abaixo:

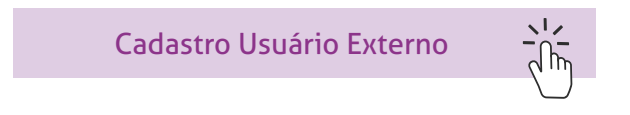

Para que o acesso à plataforma seja liberado, o servidor/advogado deverá encaminhar ao *e-mail* **suportesei@tjmg.jus.br** seus documentos pessoais e informar o motivo do acesso, mencionando **"Defesa no PAD/ Alegações Finas ou Recurso Administrativo"**.

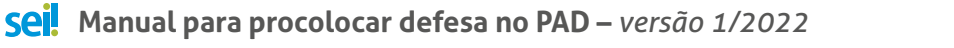

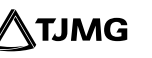

#### **1.2 Como obter acesso ao Sistema SEI!**

Depois de realizado o cadastro com sucesso e após sua liberação, acessar o sistema por meio do *link:*

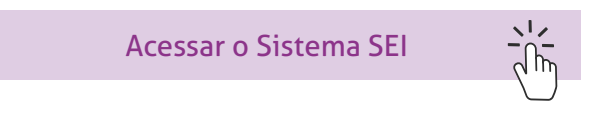

# **2.COMO INSERIR A DEFESA NO PAD**

Para protocolar a defesa ou recurso administrativo nos autos, o usuário previamente cadastrado no SEI deverá informar o número do processo ao acionar a opção **PETICIONAMENTO INTERCORRENTE**, observando o prazo de 10 dias corridos para apresentação.

#### **2.1 Como realizar o Peticionamento Intercorrente**

Para protocolar a defesa ou o recurso administrativo dentro do processo existente, deve-se:

- **a.** Acessar o ambiente SEI de usuário Externo (*link* no *[item 1.2.](https://sei.tjmg.jus.br/sei/controlador_externo.php?acao=usuario_externo_logar&id_orgao_acesso_externo=0)*);
- **b.** No menu SEI à esquerda da tela, selecionar a opção "**Peticionamento**" e, logo em seguida, selecionar "**Intercorrente**";

**5**

**c.** A tela do **"Peticionamento Intercorrente"** será aberta.

Nela, deve-se:

**1º)** Inserir o número do processo em que se deseja peticionar de forma intercorrente;

- **2º)** Clicar em **"Validar"**; o sistema buscará automaticamente o tipo de processo;
- **3º)** Clicar em **"Adicionar"**.

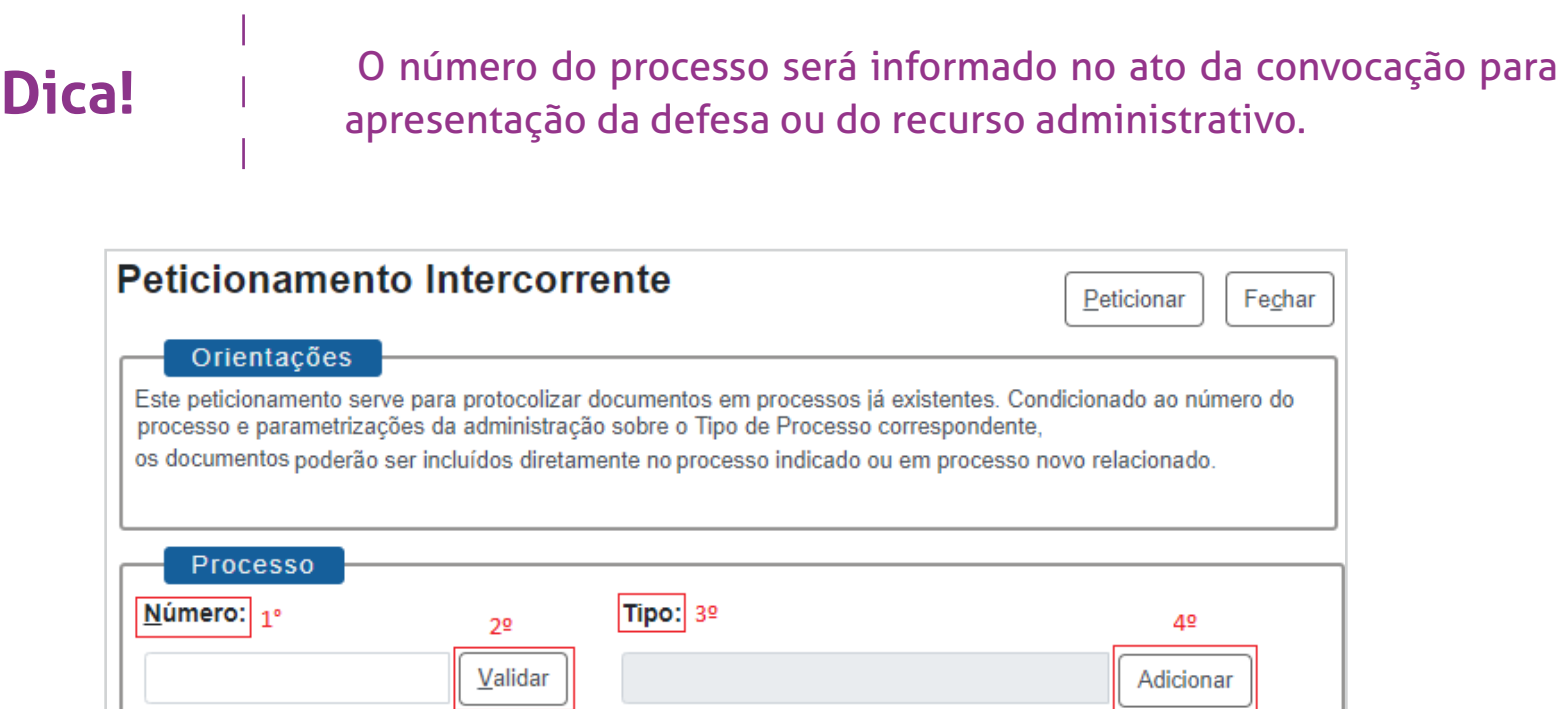

Peticionar

Fechar

**d.** Após adicionar o processo, ele aparecerá listado logo abaixo, com a data de sua autuação.

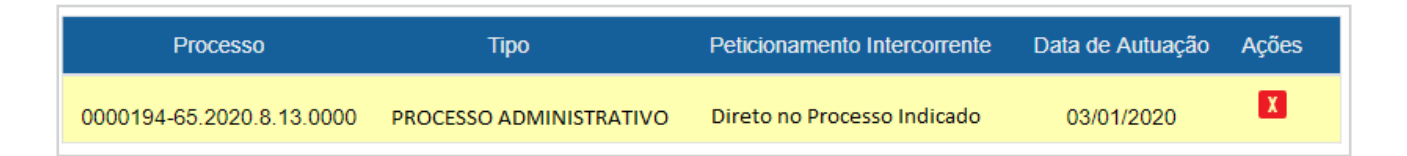

**e.** Abaixo será aberto o campo "Documentos", onde deverão ser carregados os arquivos necessários à defesa. Esses documentos serão anexados ao processo utilizado para o peticionamento.

Para inserir o documento, deve-se:

- **1º** Escolher o arquivo PDF ou Excel correspondente, com o tamanho máximo de 10 MB;
- **2º** Selecionar o tipo de documento **"DEFESA ou o nome do documento que está protocolando"**;
- **3º** Descrever o complemento do tipo de documento (o assunto de que trata o documento anexado);
- **4º** Selecionar o formato do documento (se ele é nato-digital ou digitalizado);
- **5º** Clicar em **"Adicionar"**.

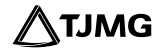

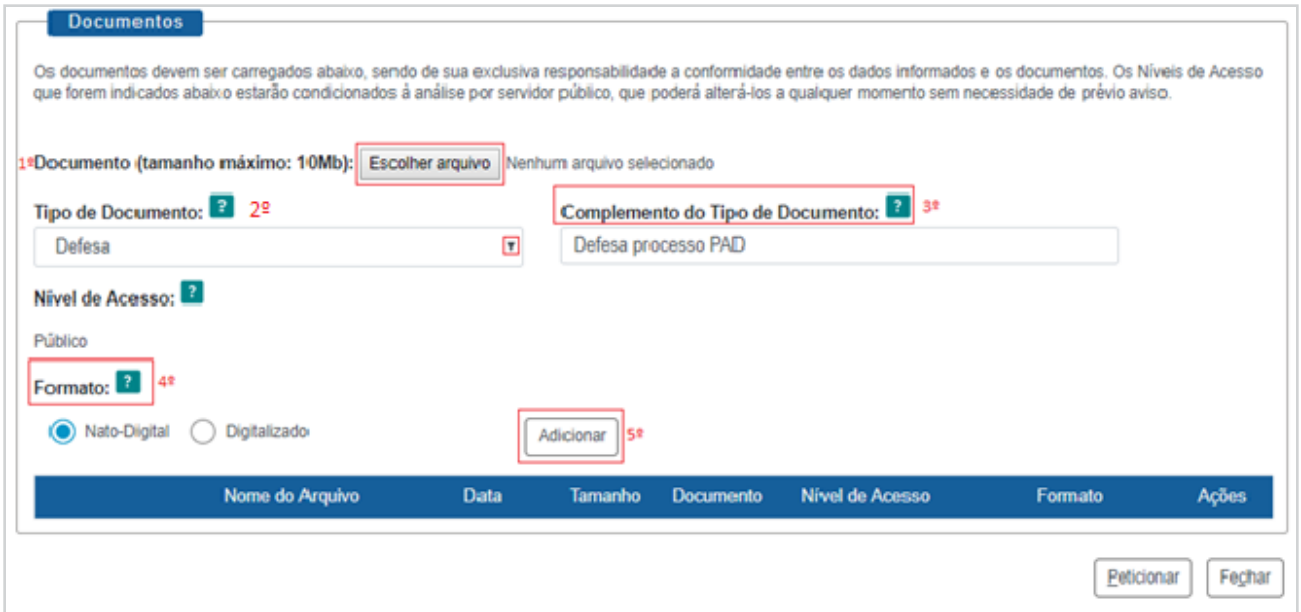

- **f.** Adicionado o documento, ele será carregado logo abaixo;
- **g.** Clicar em **"Peticionar"**.

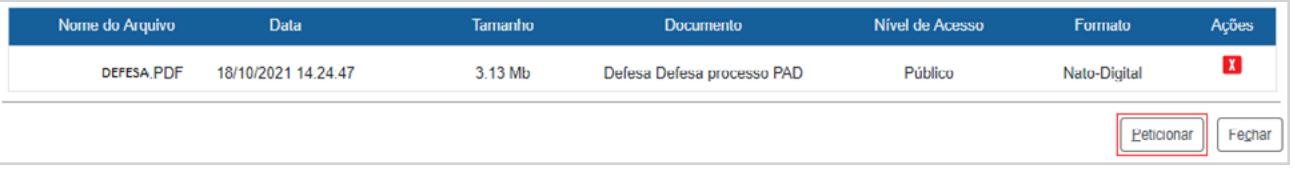

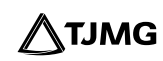

## **2.2 Como finalizar o Peticionamento Intercorrente**

Para concluir o peticionamento, deve-se assinar o documento eletronicamente; para isso, será preciso:

**a.** Clicar em "Peticionar"; a tela para concluir o peticionamento será aberta;

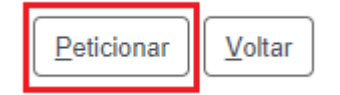

- **b.** Em Cargo/Função, selecionar **"usuário externo"**;
- **c.** Digitar a senha utilizada para realizar o acesso como usuário externo no sistema;
- **d.** Clicar em **"Assinar"**.

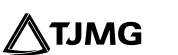

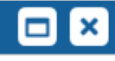

#### Concluir Peticionamento - Assinatura Eletrônica

**Assinar** Fechar

A confirmação de sua senha de acesso iniciará o peticionamento e importa na aceitação dos termos e condições que regem o processo eletrônico, além do disposto no credenciamento prévio, e na assinatura dos documentos nato-digitais e declaração de que são autênticos os digitalizados, sendo responsável civil, penal e administrativamente pelo uso indevido. Ainda, são de sua exclusiva responsabilidade: a conformidade entre os dados informados e os documentos; a conservação dos originais em papel de documentos digitalizados até que decaia o direito de revisão dos atos praticados no processo, para que, caso solicitado, sejam apresentados para qualquer tipo de conferência; a realização por meio eletrônico de todos os atos e comunicações processuais com o próprio Usuário Externo ou, por seu intermédio, com a entidade porventura representada; a observância de que os atos processuais se consideram realizados no dia e hora do recebimento pelo SEI, considerando-se tempestivos os praticados até as 23h59min59s do último dia do prazo, considerado sempre o horário oficial de Brasília, independente do fuso horário em que se encontre; a consulta periódica ao SEI, a fim de verificar o recebimento de intimações eletrônicas.

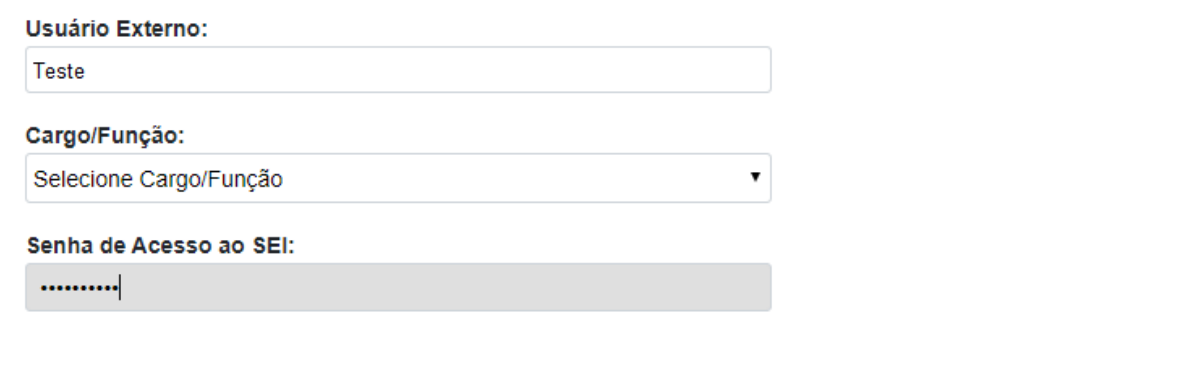

#### **Pronto!**

Seu processo será recebido na unidade responsável! O sistema enviará um recibo automático contendo as principais informações do processo.

**10**

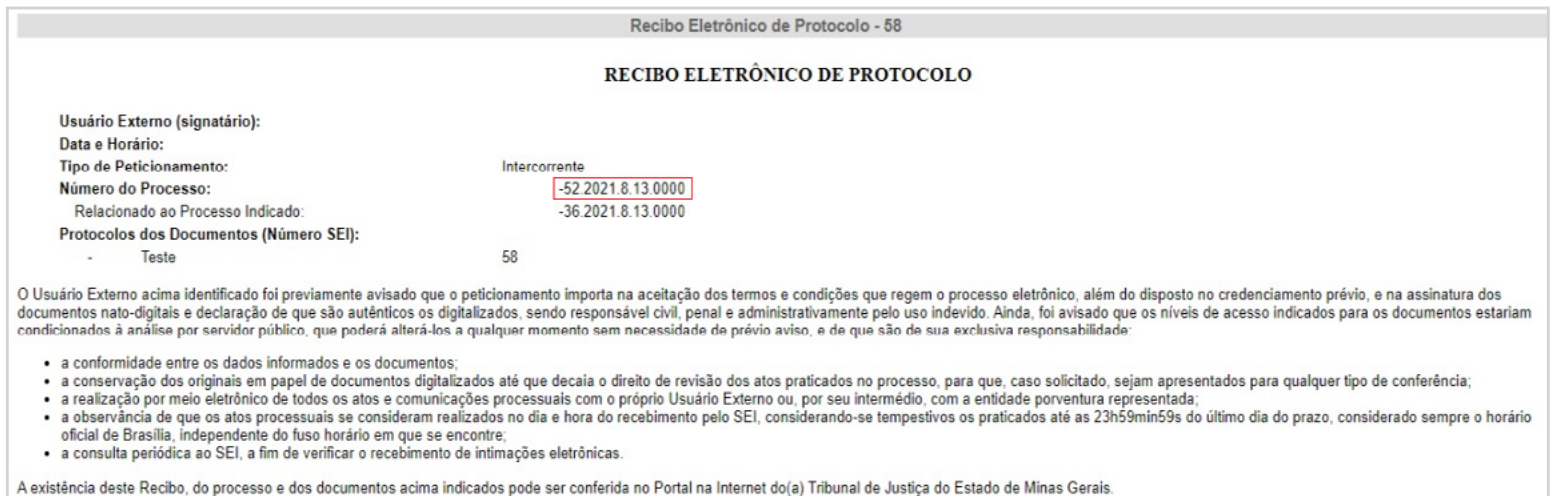

## **Observação:**

Fique atento ao número do processo! Ao realizar o Peticionamento Intercorrente, por questão de segurança das informações, será criado um PROCESSO NOVO RELACIONADO AO ORIGINAL. Nesse novo processo deverão ser protocoladas todas as próximas manifestações de defesa e os recursos realizados pelo servidor ou pelo advogado.

Portanto, faz-se necessário guardar o número do novo processo GERADO AUTOMATICAMENTE para eventuais manifestações nos autos do processo original, como destacado em vermelho na imagem acima.

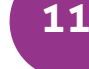

# **3. DICA**

Ao acessar a platorma de acesso externo é possível verificar todos os processos que foram concedidos acesso ao usuário externo. Para isso, no menu principal, clicar em **"Controle de Acessos Externos"**.

Na tela de Controle de Acessos Externos ao clicar no número do processo ou no ícone do cadeado disponível na coluna "Ações", o processo será aberto em uma nova aba, e nela é possível vizualizar o documento, peticionar intercorrente, Gerar PDF e Gerar ZIP.

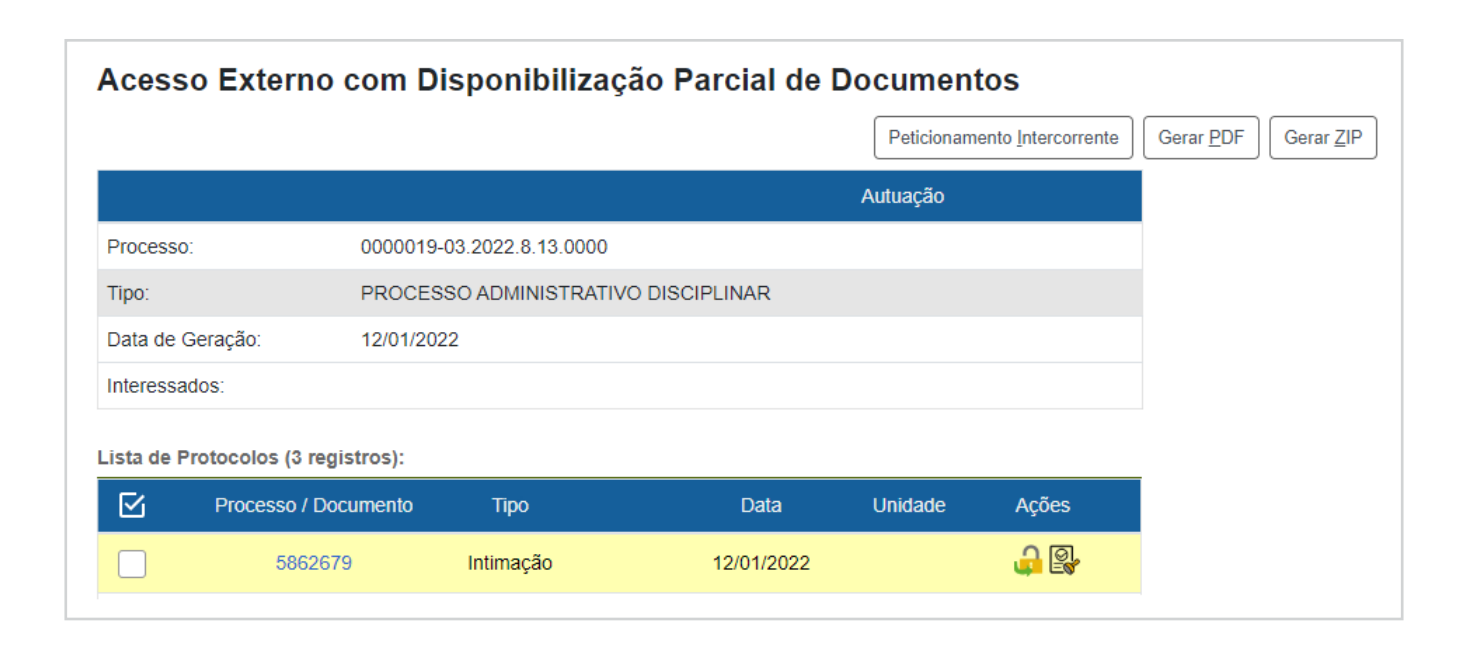

#### **Dúvidas?**

• Todos os materiais estão disponíveis no **[Portal TJMG](https://www.tjmg.jus.br/portal-tjmg/institucional/corregedoria/#.Ye6gLP7MLIU)**, na página da Corregedoria, em: **Comunicação > Corregedoria > Atividade Disciplinar - Processo Administrativo Disciplinar (PAD)**.

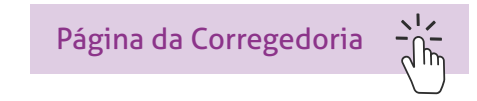

• Para saber mais sobre o Peticionamento Intercorrente, acesse o Manual de Peticionamento Intercorrente, disponível na página do SEI, no Portal TJMG.

[Manual de Peticionamento Intercorrente](https://www.tjmg.jus.br/portal-tjmg/servicos/sistema-eletronico-de-informacoes-sei.htm#.Yd8t1UZKiUk)  $\overrightarrow{h_n}$ 

• Em caso de dúvidas referentes ao sistema, entre em contato com o Suporte SEI.

# **COSIP - SUPORTE SEI**

⊠ suportesei@tjmg.jus.br (31) 3254-1402 / 1403 / 1404 / 1405 / 1406

<sup>18</sup> Horário de Atendimento: de 2<sup>ª</sup> a 6<sup>ª</sup> feira (dias úteis) – das 8h às 18h

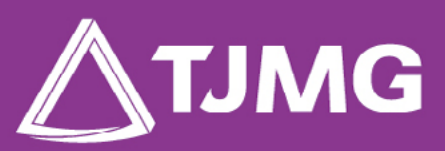

**ELABORAÇÃO** Centro de Gestão, Padronização e Qualidade dos Processos - CEPROC Coordenadoria do Sistema de Informações e de Processos de Trabalho - COSIP